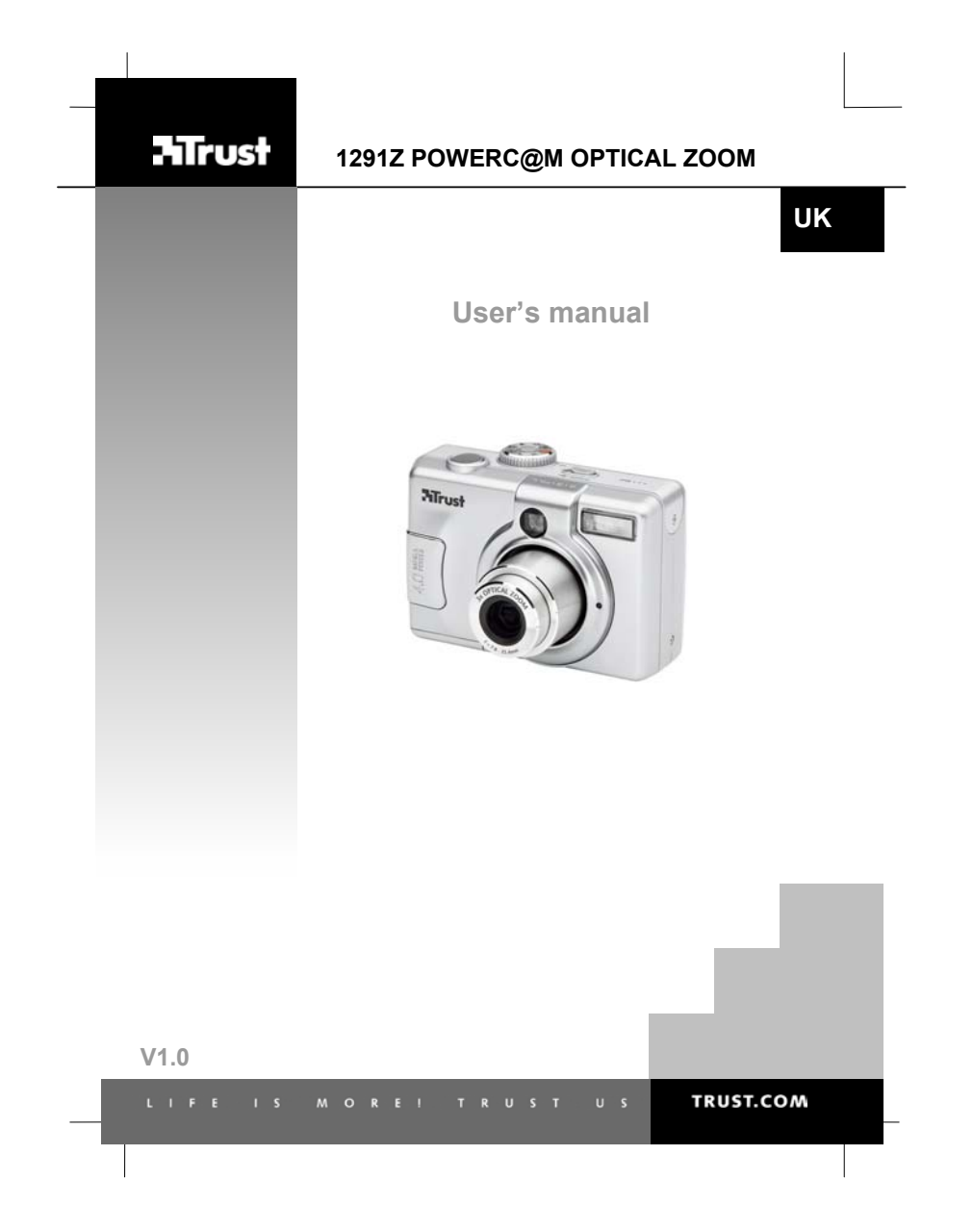

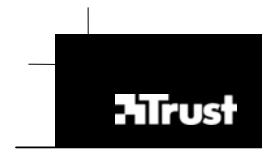

# **1291Z POWERC@M OPTICAL ZOOM**

Thank you for your purchase. Register your product via our Internet site at www.trust.com/register, so<br>that you will be eligible for optimal guarantee and service support. You will also be automatically informed<br>of the dev

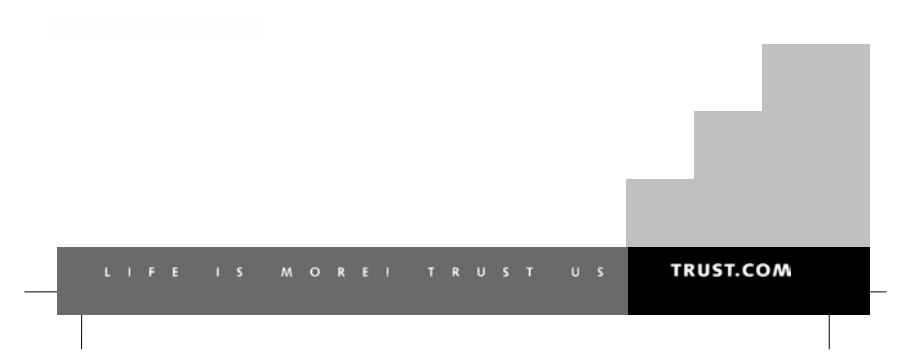

# **A**Trust

# **1291Z POWERC@M OPTICAL ZOOM**

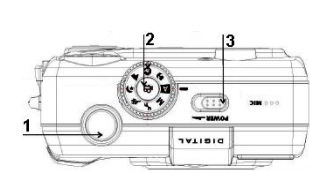

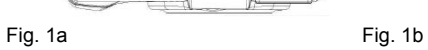

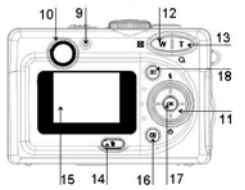

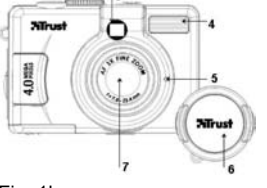

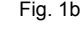

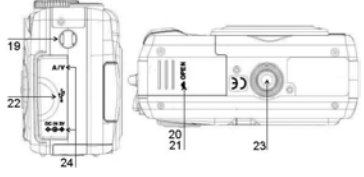

Fig. 1c Fig.1d

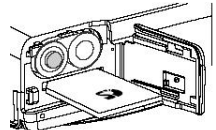

Fig. 2 **Playback Menu** 

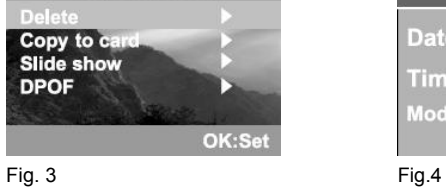

Date & Time Date:  $\overrightarrow{01}$  $01 / 2003$ Time: 12:00 pm Mode: MM/DD/YYYY 12hr Exi

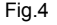

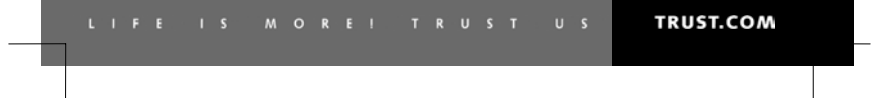

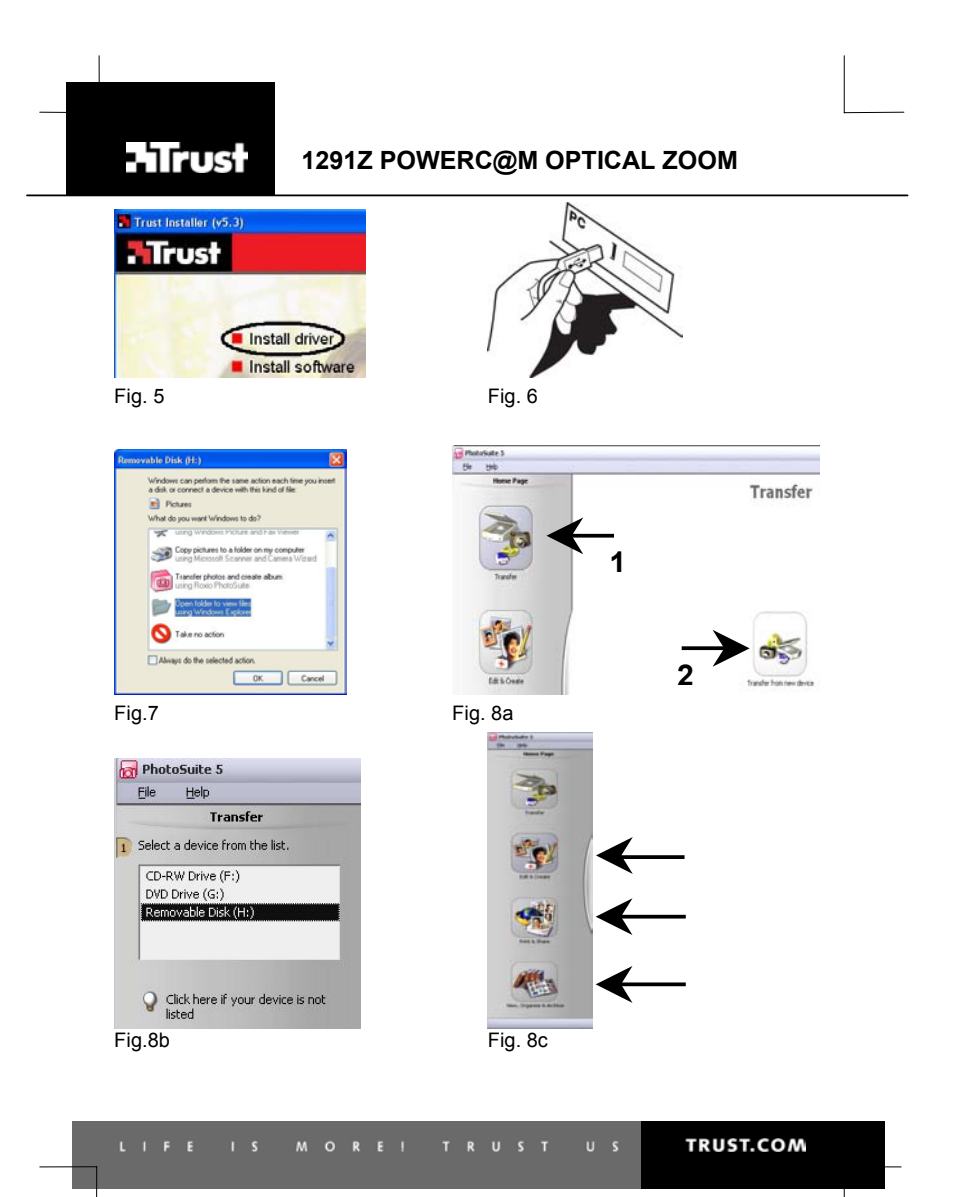

**Read the 'Quick Installation Guide' before using the camera for the first time. This guide contains the basic instructions you will need to know in order to be able to use this camera.** 

# **CONTENTS**

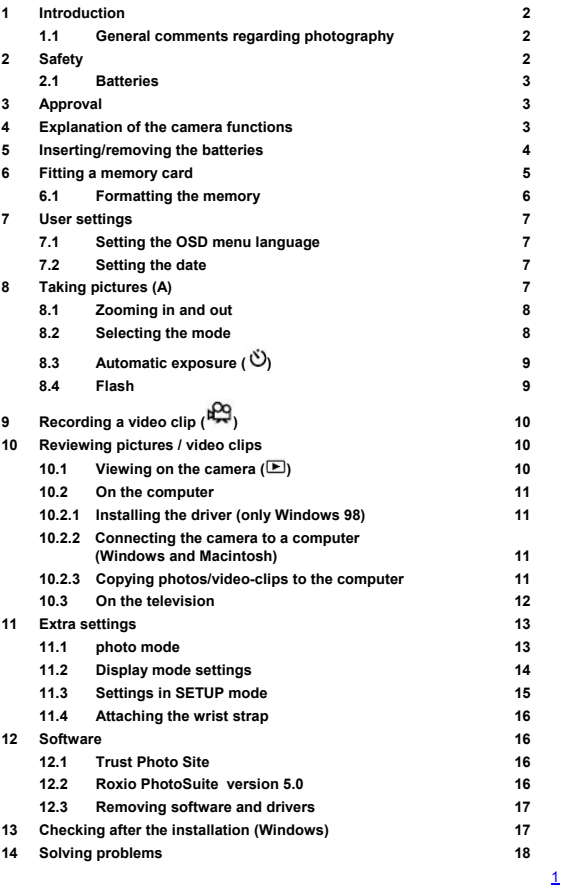

#### **15 Technical specifications 20 16 Warranty conditions 21**

#### **1 Introduction**

This instruction manual is for users of the TRUST 1291Z POWERC@M OPTICAL ZOOM. The camera has a 4 Megapixel sensor, optical zoom lens. The photos are<br>saved in the internal memory of the camera or in an optional (<u>not</u> supplied) memory card.

#### **1.1 General comments regarding photography**

#### **Test photograph**

Before you start photographing a unique event, it is a good idea to first take a number of test photographs. This will help to ensure that the camera works as required.

#### **No compensation for unsuccessful photographs**

No compensation may be claimed for unsuccessful photographs as a result of a faulty camera, faulty software, etc.

#### **Exchanging photographs and video clips**

No guarantees are given that photographs and video clips produced with this camera can be displayed on other devices or that photographs and video clips produced with other devices can be displayed using this camera.

#### **Sunlight**

Do not aim the camera directly at the sun for a long period of time. This can damage the sensor.

#### **Shaking/knocks**

Do not shake the camera or knock it against anything. This may cause a fault, unsuccessful photographs, memory incompatibility or the loss of photographs from the memory.

#### **LCD display**

There may sometimes be small black or clear dots visible on the LCD screen. This is normal and does not affect the photographs. There is no reason to exchange the camera if there are 10 dots or less.

Exposing the LCD screen to direct sunlight for a long period of time may cause faults. **Lens**

Keep the glass of the lens clean. Use a cotton bud to clean the lens. If necessary immerse this in special cleaning fluid for camera lenses. Do not use a different type of cleaning product.

#### **2 Safety**

- 
- Carefully read the following instructions before use.<br>The TRUST 1291Z POWERC@M OPTICAL ZOOM does not require any<br>special maintenance. Use a slightly moist soft cloth to clean up the camera.<br>Do not use aggressive substances
- the device. Do not use the device near water.
- Do not repair this device yourself.
- 2

- 
- 
- 
- 
- **2.1 Batteries**<br>
The Duracell Ultra batteries supplied with the device are not rechargeable. Do<br>
The Duracell Ultra batteries onto an open fire. The batteries may explode.<br>
Never throw the batteries onto an open fire. The
- *N.B.: Standard AA NiCd batteries are unsuitable for use with this device. N.B.: Do not use old and new batteries at the same time, because the old batteries may deplete the new ones.*
- 
- *N.B.: if the camera is not to be used for a long time remove the batteries. This will save the battery capacity.*

#### **3 Approval**

This device meets the essential requirements and other relevant conditions of the applicable European directives. The Declaration of Conformity (DoC) is available at www.trust.com/13953/ce.

#### **4 Explanation of the camera functions**

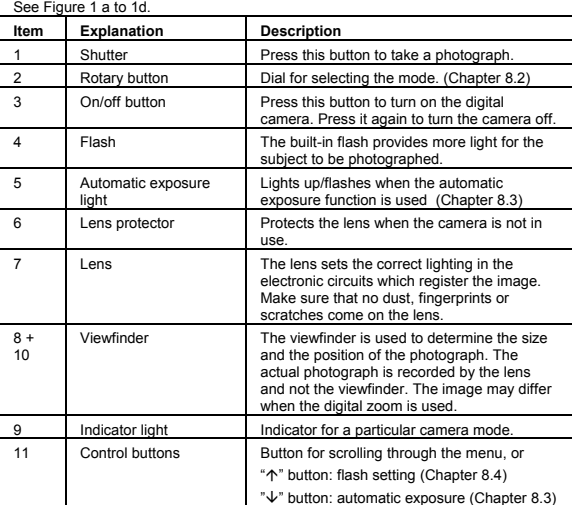

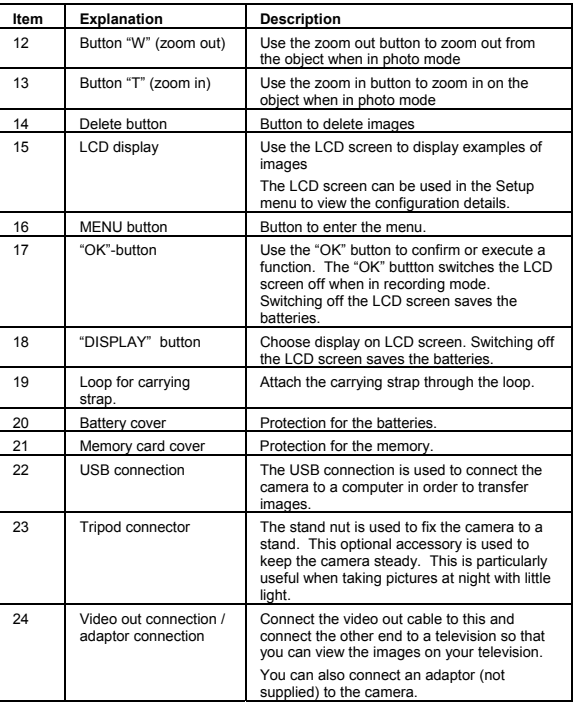

**Table 1: Camera functions** 

# **Preparing the camera for use**

#### **5 Inserting/removing the batteries**

Follow the instructions given below to insert or remove the batteries  $N.B.:$  Make sure the camera is turned off.

*N.B.: Make sure the camera is turned off.* 

Open the battery cover and insert the batteries as shown on the inside of the battery cover. Close the battery cover.

The text "Battery almost flat" will be displayed on the LCD screen when the battery voltage is low. Replace the batteries on time.

- *N.B.: It is normal for the camera casing to become warm when using the*
- *camera. N.B.: You will have to reset the date and the time (see chapter 7.2) after inserting/replacing the batteries.*

*N.B.: turn off the LCD screen to increase the lifetime of the batteries.*  Lifetime of batteries: Ni-MH battteries are recommended rather than alkaline batteries for use with digital cameras. Trust has various battery chargers in its range. (see www.trust.com/battery-chargers)

# **6 Fitting a memory card**

A number of photos can be saved in the internal memory of the camera. There is no memory card supplied with this camera. We advise you to purchase a memory card. This allows more photos to be saved in the memory. (Table 2)

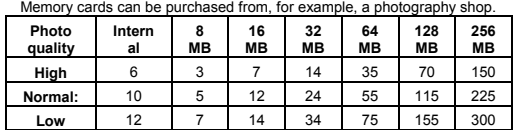

**Table 2: Summary of storage capacity at resolution 2304 x 1728** 

*N.B.: The values given are approximations only.* 

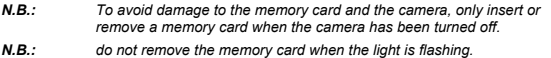

Follow the instructions given below to insert a memory card.

Open the memory card cover (21, figure 1d) and fit the memory card as shown in the holder. Press the memory card into the slot until it clicks into place.

Remove the memory card by pushing it so that the lock is released. Remove the memory card from the camera<br> **N.B.:** The memory can

*N.B.: The memory card can only be inserted into the camera in one way. Do not force the card into the slot. This could damage both the memory card and the camera.* 

The external memory card must first be formatted for optimal use. See Chapter 6.1. *N.B.: Never remove a memory card whilst the camera is still processing data (indicator lamp flashes green (14, Figure 1c)). This could cause loss of data or defects.*

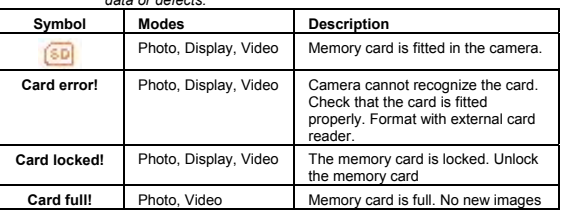

5

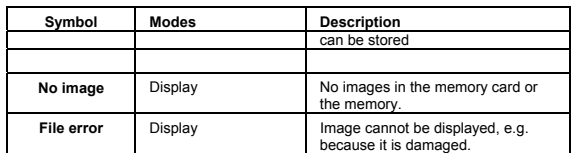

**Table 3: Memory symbols on LCD** 

#### **6.1 Formatting the memory**

For optimal use of the internal memory or a memory card, these must first be formatted before being used.

- *N.B.: When you format the memory or the memory card all data will be deleted from the memory or card*
- *.N.B.: The (optional) memory card cannot be formatted when this is write protected (Lock).*
- 1. Switch on the camera and press the display button  $\blacksquare$ .
- 2. Press the "MENU" button. See Figure 3.<br>3. Select [Delete], using the " $\uparrow$ " button or the
- 3. Select [Delete], using the " $\uparrow$ " button or the " $\downarrow$ " button.<br>4. Press the "OK" button.
- 4. Press the "OK" button.<br>5. Select [Format memory
- Select [Format memory] or [Format card], using the " $\uparrow$ " button or the " $\downarrow$ " button.
- 6. Press the "OK" button.
- 7. Select [Yes], using the "↑" button or the "↓" button.
- 8. Press the "OK" button. The memory card will now be formatted.

# **7 User settings UK**

#### **7.1 Setting the OSD menu language**

- 1. Switch the camera on and turn the rotating switch to SETUP.
- 2. Select [LANGUAGE], using the " $\uparrow$ " button or the " $\downarrow$ " button.
- 3. Press the "OK" button.
- 4. Select language using the " $\uparrow$ " button or the " $\downarrow$ " button. (Select from: English, French, German, Spanish, Italian, Portuguese and Dutch.)
- 5. Your choice will be saved when you press "OK".

#### **7.2 Setting the date**

- 
- 1. Switch the camera on and turn the rotating switch to SETUP.<br>2. Select [Date & Time], using the " $\uparrow$ " button or the " $\downarrow$ " button Select [Date & Time], using the " $\uparrow$ " button or the " $\downarrow$  " button.
- 3. Press the "OK" button. See Figure 4.
- 4. Select [Mode], using the " $\uparrow$ " button or the " $\downarrow$  " button.<br>Press the "OK" button.<br>You can change the value of the setting made by using the " $\uparrow$ " button or the<br>" button. (For example: DD/MM/YYYY 24 hours.)<br>Press
- 5. Select [Date], using the "↑" button or the "↓ " button.<br>Press the "OK" button.<br>You can change the value of the setting made by using the "↑" button or the

"↓ " button.<br>Press "OK" to save the setting.

6. Select [Time], using the " $\uparrow$ " button or the " $\downarrow$ " button.<br>Press the "OK" button. You can change the value of the setting made by using the " $\uparrow$ " button or the

"↓ " button.<br>Press "OK" to save the settings.

7. Select close and press the "OK" button to close the [Date & Time] setting.

#### **How to use the camera**

### **8 Taking pictures (A)**

See the Quick Installation Guide.

Make sure that the batteries have been inserted in the camera.

- 1. Remove the lens cover.
- 2. Switch the camera on and turn the rotating switch to Photo mode (A).
- 3. Focus the object to be photographed in the viewfinder or LCD screen.
- 4. Press the shutter half in to set the lighting and focus. Then press the shutter in completely.
- 5. The photograph will now be saved in the camera's memory.

 $\mathbf{Z}$ 

#### settings. **Symbol Mode Description A** Automatic The camera automatically sets the correct settings.  $\overline{\mathbf{r}}$ Macro This focus setting is set to give the best possible close-up photos. Focus: 0.2m – 0.7m *N.B.: It is recommended that the stand is used when this function is chosen.* Portrait This focus setting is set to give the best  $\Omega$ possible portrait photos. The person will be shown clearly with the background less clear. Focus:  $0.4m -$  infinity  $($  $\blacktriangle$ Landscape This focus is set to give the best possible landscape pictures with the lens focussing evenly spread over the distance. Focus: infinity (~) ¢ Night view This focus is set to give the best possible pictures in conditions when there is little light. There is a longer exposure time. The flash will be used. *N.B.: It is recommended that the stand is used when this function*

Use the rotating "Mode" switch on the top of the camera to select preprogrammed

#### This camera has optical (3x) and digital (4x) zoom.

**8.2 Selecting the mode** 

**Digital Zoom** 

8

#### **8.1 Zooming in and out**

The digital zoom allows you to bring the image 4x closer.

*N.B.: Digital zooming can reduce the image quality.* 

- *N.B.: Keep the camera steady to avoid unclear photos.*
- *N.B.: Saving the image can take some time. It will be about 8 seconds before the camera is ready to take the next picture.*

The Zoom In (T) or Zoom Out (W) buttons can be used to decrease or increase the range of the lens. Use the LCD screen or the optical viewfinder to see the effect of zooming.

1. Zoom in on the object completely (hold button "T" completely pressed in). 2. Release button "T" briefly and then press it in again. Digital zooming is now switched on. A selection square will be displayed on the LCD screen. All areas within the square will be enlarged.

6. The photo will be displayed while it is being saved.

TRUST 1291Z POWERC@M OPTICAL ZOOM

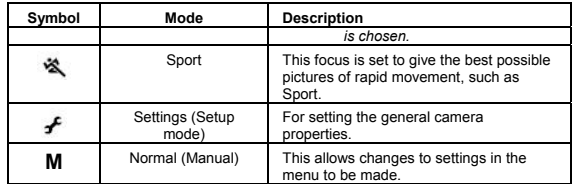

**Table 4: Mode settings** 

**Note:** In order to take sharp photos in Automatic mode you must first press the the shutter half in . The image will be found the shutter base the shutter base the shutter in . The image will be made the shutter button wh *this.)* 

#### **8.3 Automatic exposure ( )**

This function allows a delayed exposure to be made. This function can be used for taking a selfportrait, group picture or a close-up picture (macro).

- 1. Use the " $\psi$ " button ( $\ddot{\psi}$ ) to set the automatic exposure.
- 2. Press the shutter button in completely to take a picture using the automatic exposure function.

The automatic exposure light (5, Figure 1b) flashes slowly at first and rapidly in the last 4 seconds. The picture has been taken when the indicator light goes out.

The automatic exposure function is switched off once the picture has been taken.

*Note: The automatic exposure can be interrupted by pressing the shutter button again.* 

#### **8.4 Flash**

The flash can be used when there is not enough light and as additional light against light from behind the image.

Charging the flash takes about 5 seconds with fully charged batteries. The LCD screen will be blank while charging is taking place. Status light flashes. Use the " $\uparrow$ " button ( $\frac{4}{3}$ ) to set the Flash.

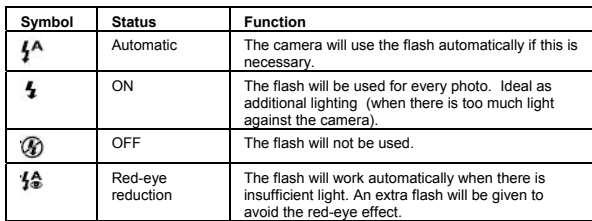

**Table 5: Flash functions** 

# **9** Recording a video clip ( $\stackrel{pQ}{\leftrightarrow}$ )

This allows you to record a video clip (Max. 59 seconds with the internal memory).

- 1. Keep the Video mode ( $\bigoplus$ ) button pressed in until recording starts.<br>2. The camera records until the memory is full or until the shutter but
- The camera records until the memory is full or until the shutter button is pressed again.

*N.B.: Digital zoom cannot be used.* 

*N.B.: You cannot zoom in and out while recording a video.* 

### **10 Reviewing pictures / video clips**

#### **10.1** Viewing on the camera ( $\Box$ )

In order to view the pictures switch on the camera and press the "display" button. The last recording will be shown.

The photos will be shown as full screen one after the other. Press the "←" button or<br>the "→" button to browse through the photos.

*N.B.: It takes about 5 seconds to display the photo on the LCD screen and before you can move to the next photo.* 

## **Enlarging**

A photo can be shown in more detail by using the zoom buttons (T) and (W). The standard zoom setting is 1.0x.

Press the zoom button (T) to increase the display zoom factor from 1.0x in 13 steps to 6.0x. Press the zoom button (W) to reduce the zoom factor.

The buttons " $\uparrow$ ", " $\rightarrow$ ", " $\downarrow$ " and " $\leftarrow$ " can be used to browse through the photos. **Thumbnail images** 

Press the zoom button (W) until the thumbnail image(s) are displayed on the LCD screen.

Nine images are shown at the same time in the LCD screen in the thumbnail mode.<br>The buttons "个", "→", "↓ " and "←" can be used to browse through the thumbnails.

Select a photo and press the zoom button (T) or the "OK" button to return to screen filling display mode. The selected photo will be shown filling the complete LCD screen.

#### **Video recording**

Press the "OK" button to begin playing a video recording. Press the "OK" button to<br>interrupt a video recording. Press "OK" again to restart the video recording.

If playing has been interrupted you can use " $\xi$ "- and " $\xi$ " to browse to the previous/next recording.

# **Deleting a photograph or a video clip**

- Select display mode (press the display button) 2. Use " $\leftarrow$ "- and " $\rightarrow$ " to select the recording to delete.
- 3. Press the "Delete" button.
- 
- 4. Select [Yes] and press the "OK" button to delete the image.
- 5. Press the "Display" button to return to normal display mode.

#### **10.2 On the computer**

This chapter explains how to connect the digital camera to a computer in order to transfer photos.

The following must be done before the camera is connected to the computer:<br>1. Install the driver (only Windows 98) Chapter 10.2.1.

- 1. Install the driver (only Windows 98)
- 2. Connect the camera to a computer Chapter 10.2.2.
- 3. Copy photos/video-clips to the computer Chapter 10.2.3.

#### **10.2.1 Installing the driver (only Windows 98)**

- *N.B.: Do not connect the camera to the computer before you have installed the driver.*
- 1. Insert the CD-ROM into your computer's CD-ROM drive. The installation program should start automatically. If it does not start automatically, carry out the following:
	- a. Select 'Run' from the Windows Start menu.
	- b. Type [D:\setup.exe] and click on 'OK'.
- 2. The Trust Software Installer window will appear (see Figure 5). Select the language (in the top right-hand corner) you wish to use for the installation.
- 3. Select 'Install driver'.
- 4. Follow the instructions given on the screen and restart the computer if this is required.

#### **10.2.2 Connecting the camera to a computer (Windows and Macintosh)**

- 1. Connect the smalll plug on the USB cable to the camera. (22, Figure 1d)
- 2. Connect the large plug on the USB cable to an empty USB connection on your computer (Figure 7). The 'Install New Hardware" wizard will detect the<br>camera automatically and take you through the installation procedure.<br>The pictogram "UNLABELED" will appear on the Macintosh desktop.
- **10.2.3 Copying photos/video-clips to the computer**

When the digital camera is connected to your computer it behaves just like any other exchangeable disc drive connected to the computer. You can copy photos from the

camera to the hard disk just as easily as you copy files from a diskette, zip drive or CD-ROM.

*N.B.: Copying photos from the camera to the computer can take some time (8MB/80sec) (www.trust.com/cardreaders)* 

#### **10.2.3.1 PC**

Make sure that your camera is connected to the computer and that the camera is switched on.

- 1. Windows XP: a window "Removable disk" will be shown when you connect the camera (Figure 8). Choose the option "Open folder to view files using Windows Explorer". Skip step 2.
- 2. Open Windows Explorer. The contents of your computer will be displayed, including all your disk drives, and, if the camera is connected properly, an extra disk drive representing the camera's memory called "Removable Disk."
- 3. Select the disk drive 'Removable Disk" for the digital camera.
- 
- 4. Open the 'DCIM' folder -> 100CAMEA.
- 5. Select the photos and drag these to a directory, e.g. "My pictures" on the hard disk of your computer.

**10.2.3.2 Macintosh** 

Make sure that your camera is connected to the Macintosh and that the camera is witched on.

Open the folder UNLABELED on the desktop and then the folder "DCIM" -> 100CAMEA.

The images can be viewed using a suitable programme.

#### **10.3 On the television**

The camera can be connected to a TV to view your pictures and / or video-clips. A standard RCA video cable is used to connect the camera.

**Setting Video Out** 

The TV-OUT of the camera must be set to PAL. This is the most common standard used in Europe. See Table 8.

**Connecting the camera to a TV:** 

1. Connect one end of the video cable to the camera's video-out connection. (24, Figure 1d)

2. Connect the other end of the video cable to your TV. Your TV must have an input for video signals (yellow RCA plug). The yellow plug is for the picture signal. You will need an adaptor if your TV only has a SCART plug. This can be

purchased from most TV and radio shops.

- 3. Set your TV to the video input display.
- 4. Turn on your camera. The camera's image will now be visible on your TV. If you set the camera to slide show (Table 7) all recordings will be shown. The display interval can be set to 1, 3, 6 or 10 seconds.
- *N.B.: If you use slide show the image will be shown on the television for 1, 3, 6 or 10 seconds and it takes about 5 seconds before the next image is shown.*
- *Note: Make sure to set this to PAL for use in Europe. Setting to the wrong standard makes the screen fuzzy and everything will be displayed in black and white.*
- 12

*Note: The camera's AV output is not suitable for connecting to the aerial connection on your TV. Your TV must have a Video-in connection.*  **Note:** *If you do not see an image and hear a loud humming sound through the speakers, then you may have connections.*<br> *the speakers, then you may have connections.* 

**UK**

# **Other settings**

# **11 Extra settings**

#### **11.1 photo mode**

Press the "MENU" button to set the extra settings. Use the " $\uparrow$ " and " $\downarrow$ " buttons to select a function. Use the " $\leftarrow$ " and " $\rightarrow$ " buttons to change a setting.

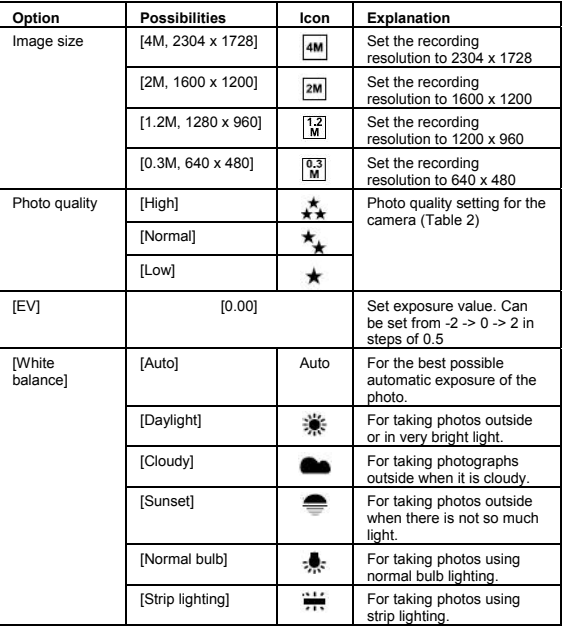

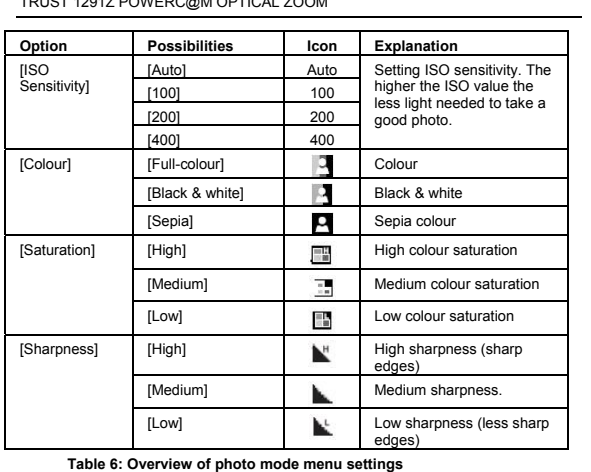

*N.B.: Not all the options mentioned are available in some modes.*

#### **11.2 Display mode settings**

Switch the camera on and press the "display" button.

Press the "MENU" button to set extra settings.

Use the " $\uparrow$ " and " $\downarrow$ " buttons to select a function.

Press "OK" to change an option.

Use the " $\uparrow$ " and " $\downarrow$ " buttons to select a setting.

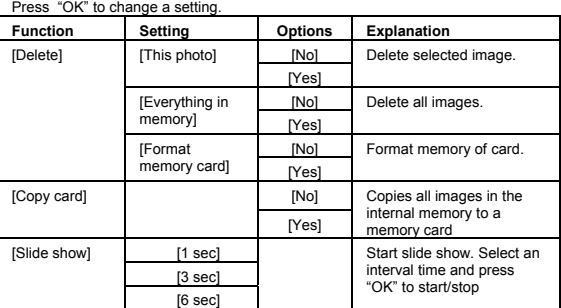

TRUST 1291Z POWERC@M OPTICAL ZOOM

| <b>Function</b> | Setting            | Options                    | <b>Explanation</b>                       |
|-----------------|--------------------|----------------------------|------------------------------------------|
|                 | $[10 \text{ sec}]$ |                            |                                          |
|                 | [Close]            |                            |                                          |
| <b>IDPOFI</b>   | [No. of prints.]   | $[0 - 9]$                  | Set the no. of prints for the            |
|                 |                    | $\leftrightarrow$          | printer with card reader r               |
|                 | [Set photo]        | $\leftarrow$ $\rightarrow$ | (DPOF). Number can be<br>set from 0 to 9 |
|                 | [Close]            |                            | Select the photo DPOF                    |

**Table 7: Display mode settings** 

# **11.3 Settings in SETUP mode**

Turn the camera on and set the rotating switch to "SETUP" (Figure 3). Use the " $\uparrow$ " and " $\downarrow$ " buttons to select a function. Press the "OK" button to change an option.

Use the " $\uparrow$ " and " $\downarrow$ " buttons to change a setting.

# **UK**

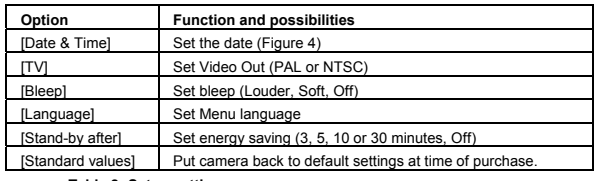

**Table 8: Setup settings** 

#### **11.4 Attaching the wrist strap**

You can attach the wrist strap to the camera for optimal ease of use and safety. Fasten it to the attaching point. (19, Figure 1d)

#### **12 Software**

#### **12.1 Trust Photo Site**

Trust offers you the possibility to publish your photographs on the Internet at (www.trustphotosite.com). There are a number of conditions attached to the use of this site. The conditions can be found at www.trustphotosite.com.

#### **Installation (Windows)**

Install Trust Photo Upload from CD-ROM. (Trust Installer → Installer software →Trust<br>Photo Upload.)

#### **Use (Windows)**

The manual for the Trust PhotoSite is given on the CD-ROM. You can read here how<br>to install and use the software. (Trust Installer → Read manual → Trust PhotoSite.)

#### **12.2 Roxio PhotoSuite version 5.0**

**Installation** 

- 1. Insert the CD-ROM into your CD-ROM drive. (Trust Installer  $\rightarrow$  "Install software" → "Roxio PhotoSuite 5".)
- 2. Choose the language for the program Click on 'OK'.
- 
- 3. Follow the on-screen instructions to complete the installation. Mark "Copy contents files to hard drive".

4. Click on 'Finish' to end. Restart the computer when requested to do so. **Use** 

- 1. Connect the camera to the computer and switch the camera on.
- 2. Start Roxio Photosuite 5. (Start programs Roxio PhotoSuite 5.)
- 3. Click on the button "Transfer from new device". (Figure 8a)
- 4. Select "Removable Disk". (Figure 8b)

5. Press "Next".

- 6. Open folder DCIM, 100CAMEA (only if this is not opened automatically).
- 7. Select the images which you wish to copy from the camera and click on
	- "next".
- 8. Click on Transfer in order to copy the pictures from the camera.<br> **N.B.:** Opening the image can take some time. (maximum 30 s *N.B.: Opening the image can take some time. (maximum 30 seconds)*
- 9. Click on "Done".
- 10. You can now alter, save and file the images. (Figure 8c). When saving it is advisable to use a new file name.
- **You can find more information about the software in the help function.**

#### **12.3 Removing software and drivers**

If you wish to remove the camera driver, the Roxio PhotoSuite software or Trust Photo Upload then follow the steps given below

- 1. Go to software in the control panel. (Start  $\rightarrow$  Settings  $\rightarrow$  Control panel  $\rightarrow$ Software.)
- 2. Click on the program you wish to remove and then on "Delete".
- 3. Follow the on-screen instructions. Restart your computer if requested to do so.

#### **13 Checking after the installation (Windows)**

After installing the device and the driver, the following are installed on your computer and can be checked.

- <u>Start Settings Control Panel System Device Manager</u><br>- Disk Drives 1291Z POWERC@M USB Device (Windows XP, 2000)<br>- Storage Device Generic Volume (Windows XP, 2000)
- 
- Universal Serial Bus controllers USB Mass Storage Device (Windows XP 2000)
- Disk Drives 1291Z POWERC@M (Windows ME)
- Storage Device USB Disk (Windows ME) Universal Serial Bus controllers USB Mass Storage Device (Windows ME)
- Hard disk controllers 1291Z POWERC@M (Windows 98)
- Hard disk controllers USB Mass Storage Device (Windows 98)
- 
- S<u>tart Settings Control Panel Software</u><br>- Digital Camera Driver (Only for Windows98)<br>- Trust Photo Upload<br>- Trust Photo Upload
- 
- 
- 
- Start Programs … …<br>- Trust Trust Photo Upload Trust Photo Upload<br>- Roxio PhotoSuite 5
- *N.B.: The information given above will vary when the installation has been altered by the user (for example, not everything has been installed or locations other than the default locations have been selected).*
- *N.B.: Deviations may also occur as a result of using new drivers available on the Internet.*
- *N.B.: The location or name may vary in the Control Panel for different operating systems.*

# **14 Solving problems**

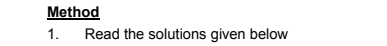

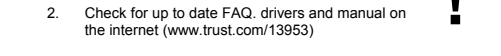

**!**

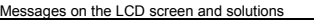

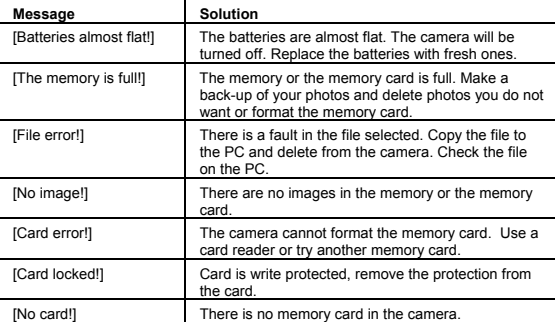

**Table 9: messages on the LCD display** 

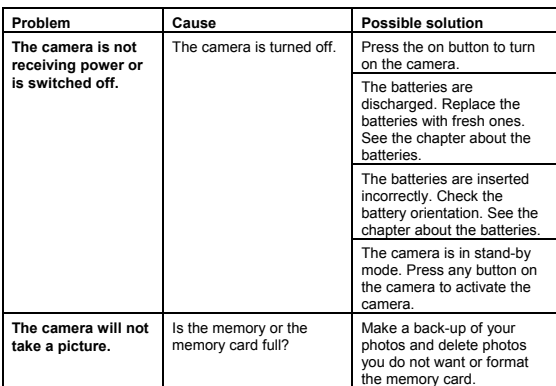

TRUST 1291Z POWERC@M OPTICAL ZOOM

| Problem                                                                                                    | Cause                                                                                                 | <b>Possible solution</b>                                                                                                    |  |
|----------------------------------------------------------------------------------------------------|----------------------------------------------------------------------------------------------------|----------------------------------------------------------------------------------------------------|--|
|                                                                                                    | Is the camera connected<br>to a computer?                                                             | The camera's buttons are<br>not functional when<br>connected to a PC.<br>Disconnect the camera to<br>take a photograph.                                                                                                    |  |
| The flash does not<br>work.                                                                                                    | Is the flash switched on?                                                                             | Check whether the flash is<br>set to automatic or on<br>permanently. See the<br>chapter about the flash.                                                                                                    |  |
|                                                                                                    | The batteries are almost<br>flat.                                                                     | If the batteries are nearly flat<br>the flash cannot be charged<br>up. Switch the camera off<br>and wait a few seconds<br>before switching it back on<br>again. If this does not solve<br>the problem replace the<br>batteries.                                                                                                    |  |
| The photos are not<br>clear.                                                                                                    | The camera or the object<br>moved while the photo<br>was being taken.                                 | Keep the camera still.                                                                                                    |  |
|                                                                                                    |                                                                                                    | If necessary use a stand.                                                                                                    |  |
|                                                                                                    |                                                                                                    | Use the automatic exposure<br>function.                                                                                                    |  |
|                                                                                                    | Focussing of the lens.                                                                                | Check if the focus of the<br>lens is correct.                                                                                                    |  |
| Windows Me and<br><b>Windows 2000:</b><br>when the USB cable<br>is removed from the<br>computer the<br>message that it is<br>not safe to remove<br>the apparatus is<br>displayed. | Always follow the correct<br>procedure when removing<br>USB equipment so that<br>this is done safely. | Procedure:<br>Click with the right-<br>a.<br>hand mouse button on the<br>pictogram in the bottom<br>right-hand corner of the<br>screen to request to remove<br>hardware.<br>Click with the left-<br>b.<br>hand mouse button on the<br>text to call up the screen to<br>remove hardware.<br>$\Omega$<br>Select the equipment<br>from this screen and click on<br>the button Stop to confirm<br>that the equipment is to be<br>stopped.<br>d.<br>Select the equipment<br>to be stopped from the<br>confirmation screen and<br>click on OK to obtain the<br>message that the equipment<br>can be removed safely. |  |
|                                                                                                    |                                                                                                    | You can now remove<br>e.<br>the cable to the digital<br>camera.                                                                                                    |  |

If you still have problems after trying these solutions, please contact one of the Trust<br>Customer Care Centers. You can find more information at the back of this instruction<br>manual. Please have the following information av

- The article number, in this case 13953;
- 
- A good description of what does not work; A good description of precisely when the problem occurs

# **15 Technical specifications**

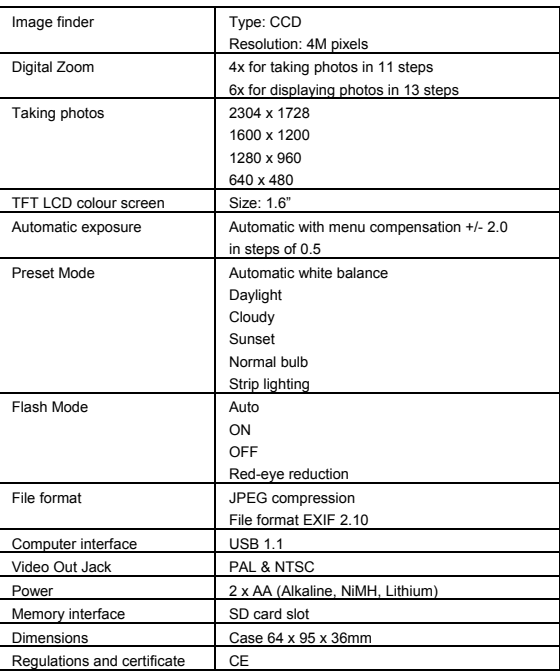

## **16 Warranty conditions UK**

- Our products have a two-year manufacturer's warranty which is effective from the date of purchase.
- If there is a fault, return the product to your dealer. Include an explanation of the fault, the proof of purchase and all the accessories.
- During the warranty period, you will receive a similar model, if one is available. If no similar product is available, your product will be repaired.
- Please contact our help desk for missing components, such as the instruction manual, software or other components.
- The warranty becomes invalid if the device has been opened, if there is mechanical damage, if the device has been misused, if alterations have been<br>made to the device, if the device has been repaired by a third party, in the case of<br>negligence or if the device has been used for a purpose other
- Excluded from the warranty:
	- Damage caused by accidents or disasters, such as fire, flood, earthquakes, war, vandalism or theft.
	- Incompatibility with other hardware/software which is not stated in the minimum system requirements. Accessories, such as batteries, fuses (if applicable).
	-

- Under no circumstances will the manufacturer be held responsible for any incidental or consequential damage, including the loss of income or other commercial losses resulting from the use of this product.

**Alrust** 

 $\mathbf l$ 

# **CUSTOMER CARE CENTERS**

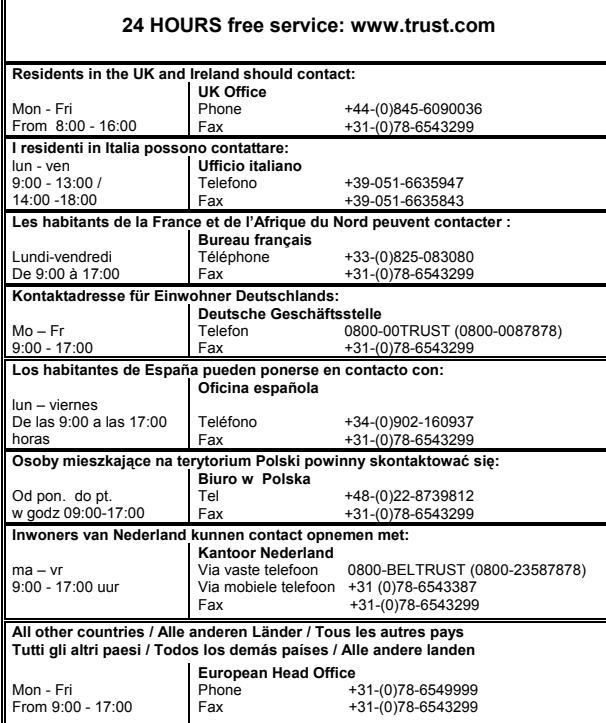

# TRUST.COM